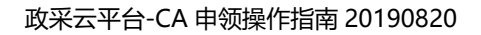

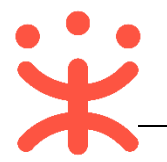

# **CA 申领操作指南**

# **一、 CA 申领概述**

政采云平台支持 CA 申领是为保证信息传输的保密性、数据交换的完整性、发送 信息的不可否认性和对交易者身份的确认。

### **适用范围**

本手册主要阐述机构和企业 CA 证书申领流程的操作指南。

## **界面介绍**

机构/企业主要在系统管理-CA 管理菜单中操作:

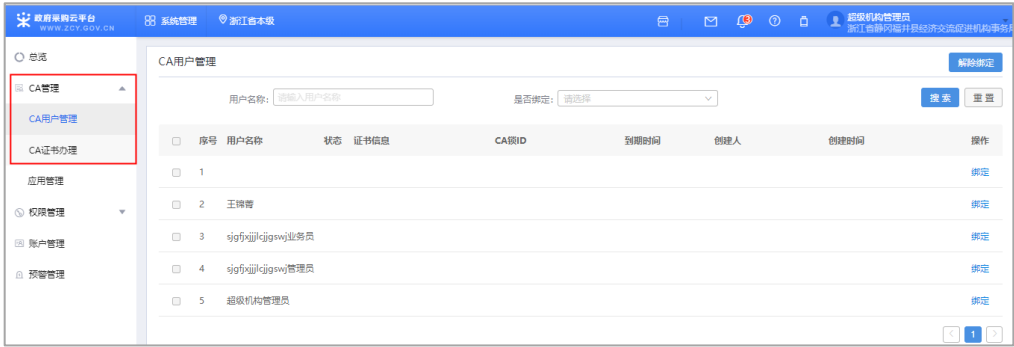

目前政采云平台企业/机构的角色功能主要包含:

- CA 用户管理: 绑定 CA, 解除绑定;
- CA 证书办理: 申领 CA, 查看 CA 证书信息, 导出申领信息;

# **二、 操作流程**

**为了避免页面存在兼容性问题,建议使用谷歌或 360 浏览器操作。**

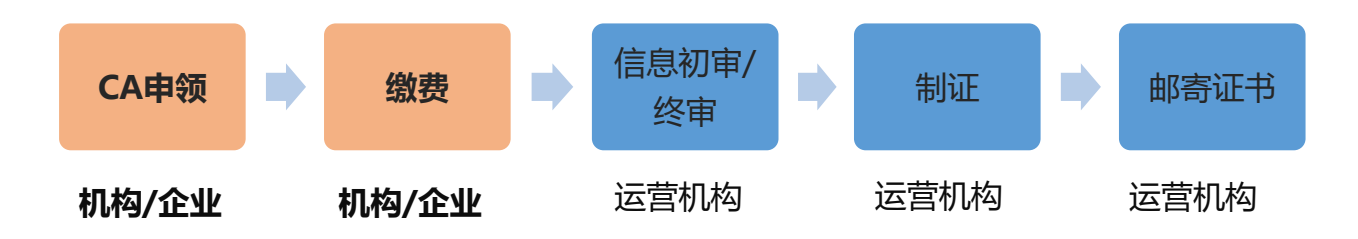

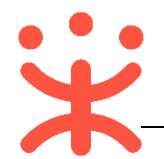

**1. CA 申领入口(有两个申领路径)**

#### **路径一:**

1) 在工作台界面点击右上方标题栏处 "锁"的图标,进入 CA 管理界面,点击【**CA 证书办理**】;

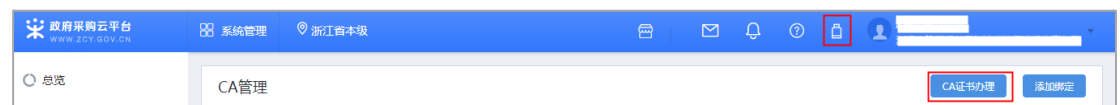

## **路径二:**

1)在工作台首页,点击进入"系统管理"模块;

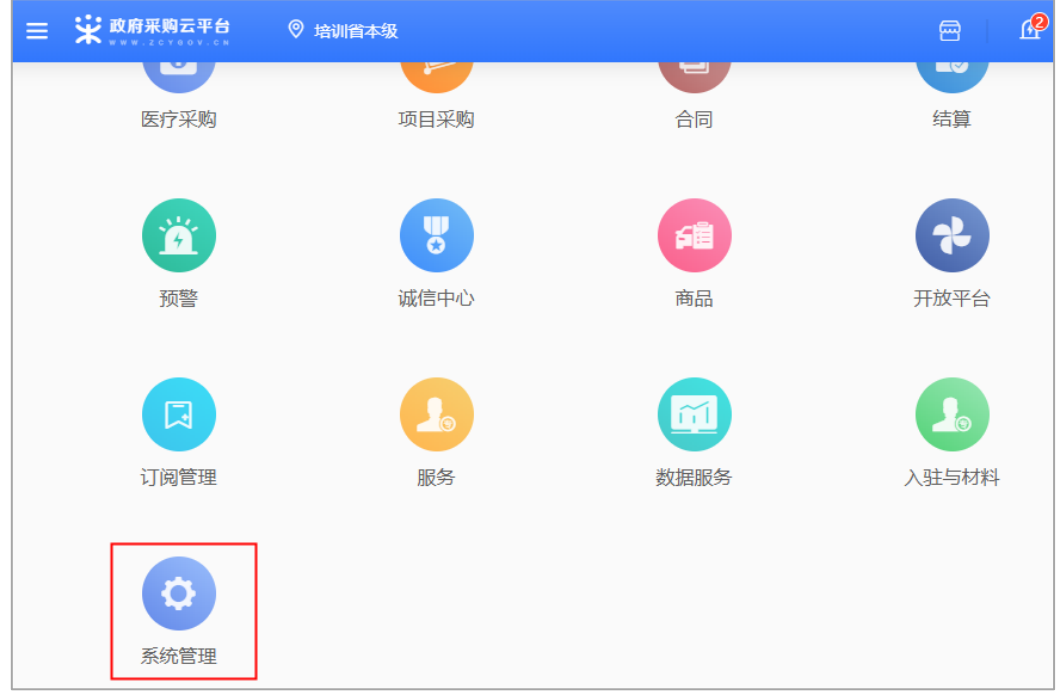

2)选择"CA 管理"菜单栏,点击【**CA 证书办理**】;

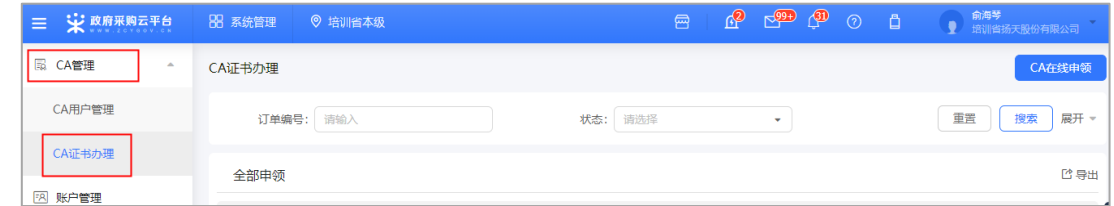

- **2. CA 申领**
- 1) 在 CA 证书办理页面,点击右上角【**CA 在线申领】**;

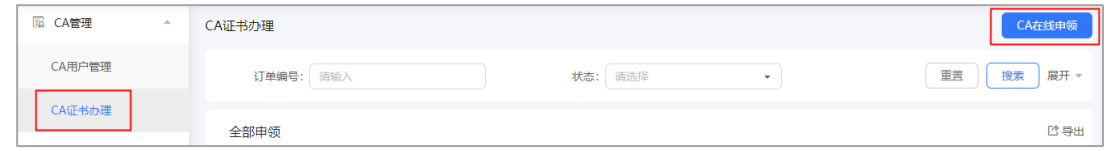

2) 系统弹框提示**阅读条款**界面,仔细阅读条款后,点击右下角**【同意】**按钮,界面 跳转到相关信息填写;

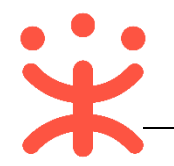

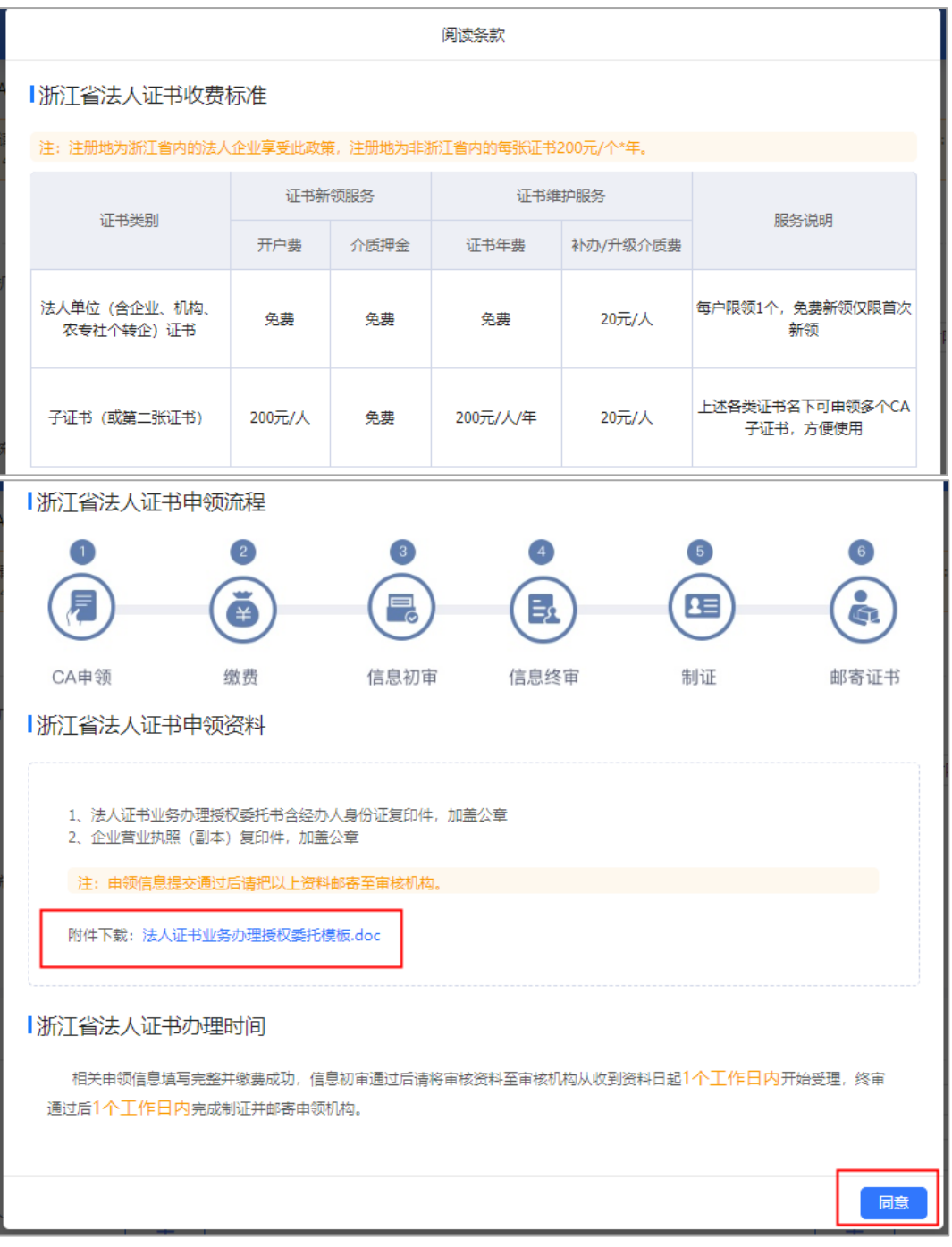

(**注:**如法人证书业务办理委托他人办理,可在"阅读条款"中,附件下载处下 载"法人证书业务办理授权委托模板"。)

## **3. 提交 CA 申领**

1) 在申领信息填写页面, 带"\*"的为必填项;

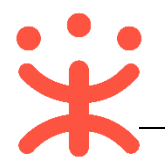

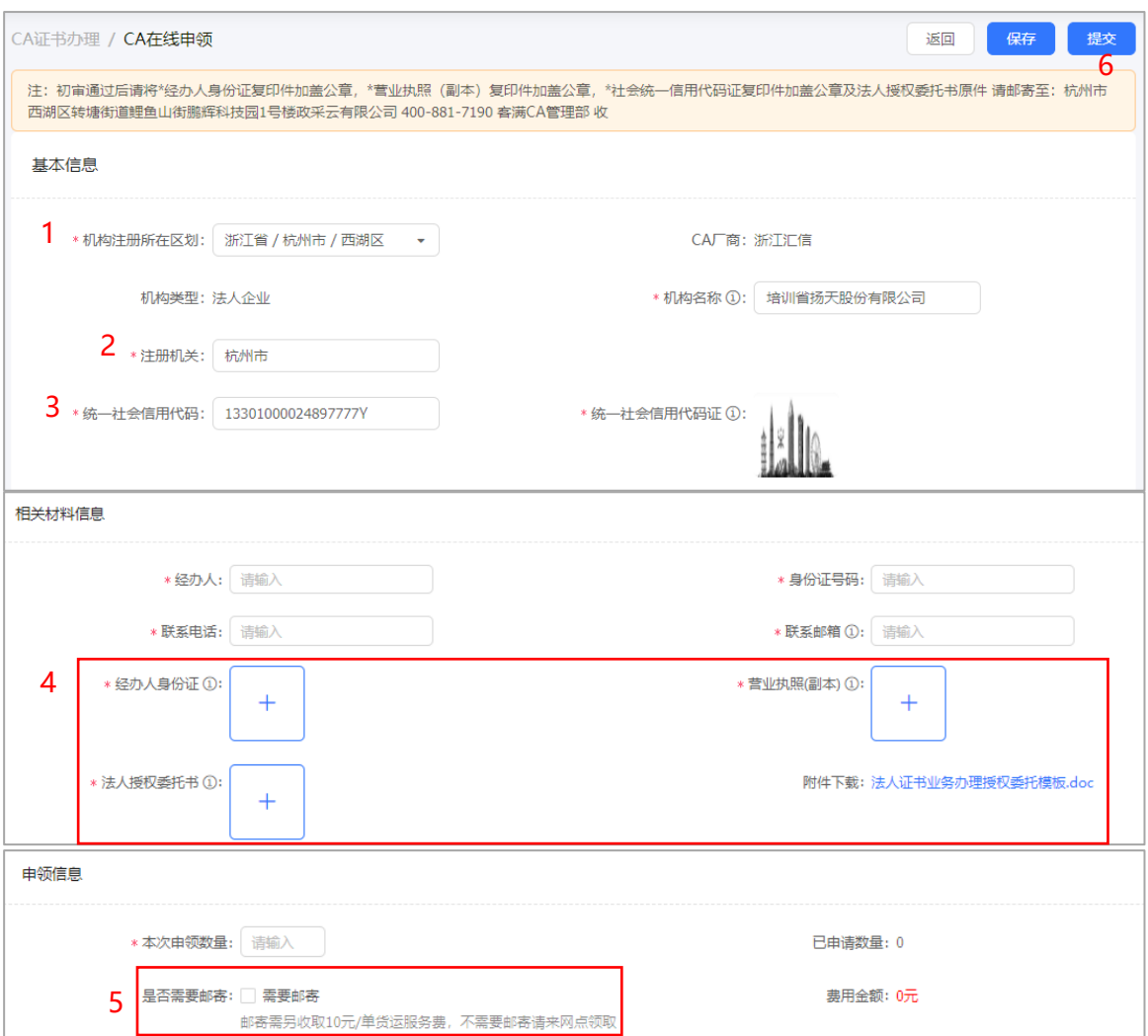

注:

- 1. 填写营业执照登记机关公章上的所在地区划;
- 2. 填写营业执照登记机关公章上的名称;
- 3. 统一社会信用代码必填, 在填写机构名称后, 后台会自动生成一个以 zcy 为开头的社 会信用代码并保存(企业一般会自动拉取);
- 4. 相关材料上传时需加盖公章(公章清晰可见);
- 5. CA 证书可以选择是否邮寄, **邮寄运费需自行承担**; 也支持网点领取, 领取地址为: 杭 州市西湖区转塘街道鲤鱼山街鹏辉科技园 1 号楼政采云有限公司;
- 6. 信息填写后,点击**【提交】**按钮;

#### **4. 缴费**

1) 该次申领若需要缴费,点击**【提交】**后进入缴费状态,页面直接跳转到缴费页面, 可选则支付宝或者微信付款;

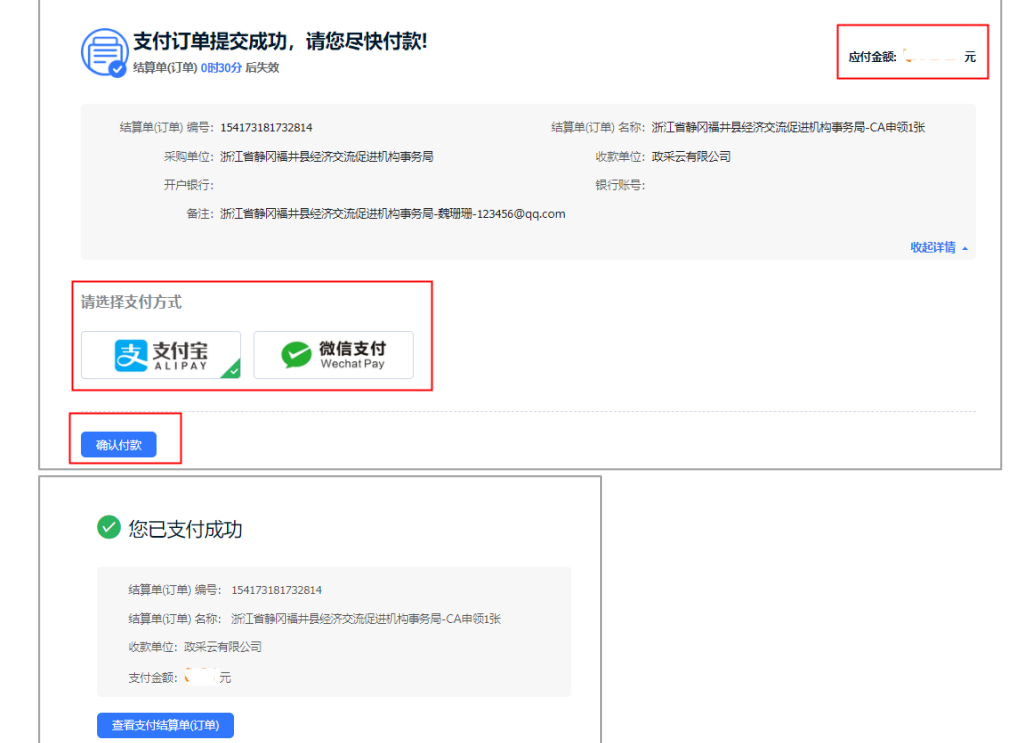

2) 支付成功后, 会跳转到支付成功界面, 进入到"待初审"状态;

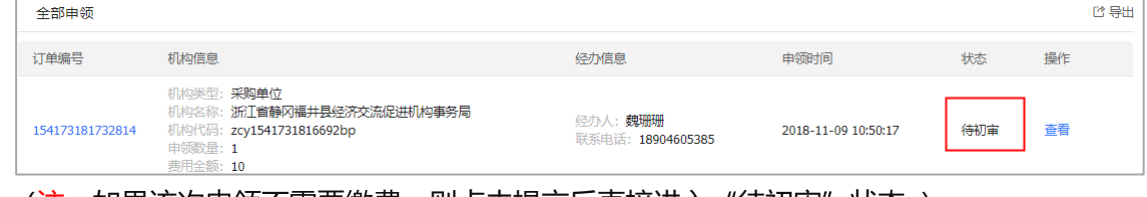

(注:如果该次申领不需要缴费,则点击提交后直接进入"待初审"状态。)

- **5. 审核**
- 1) 当初审通过后(一般三个工作日),状态变成"待终审",此时需要寄送材料(请 仔细阅读页面最上方红框中的内容);

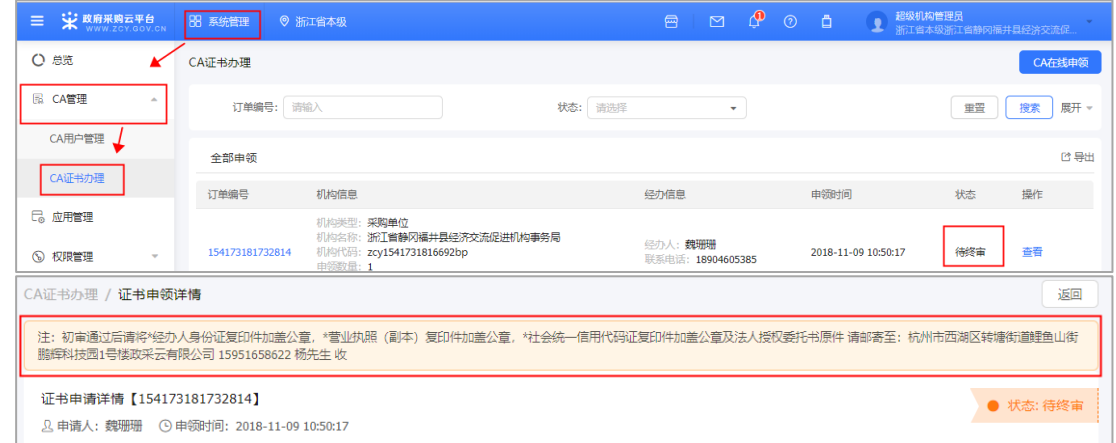

2) 终审通过后,状态进入**"**待发证**";**

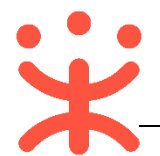

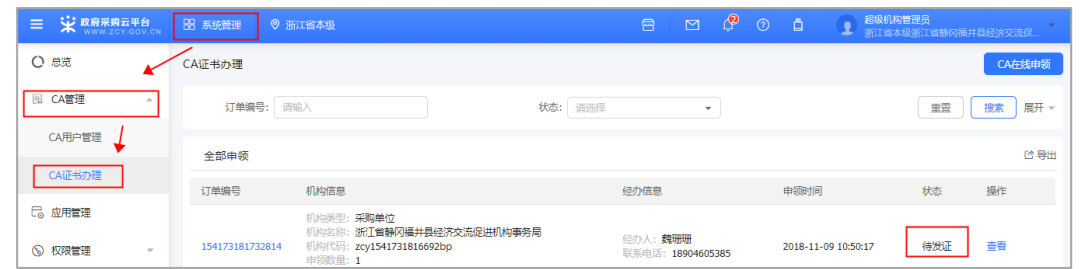

(注:初审递交材料后,从收到材料起 1 个工作日内开始受理,终审通过后 1 个工作日内 完成制证。)

3) 1 个工作日内完成制证,若填写资料时选择邮寄,则会直接邮寄到企业/机构; 若选择自取,则会通知消息并进行自取,发证后状态变为"已发证";

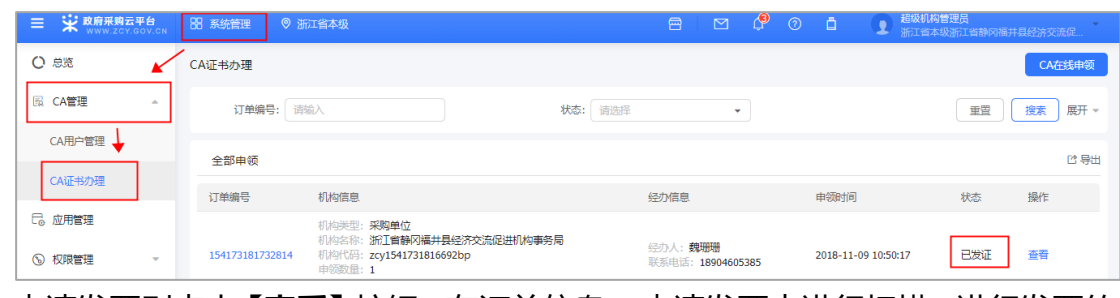

4) 申请发票则点击【**查看】**按钮, 在订单信息—申请发票中进行扫描, 进行发票的

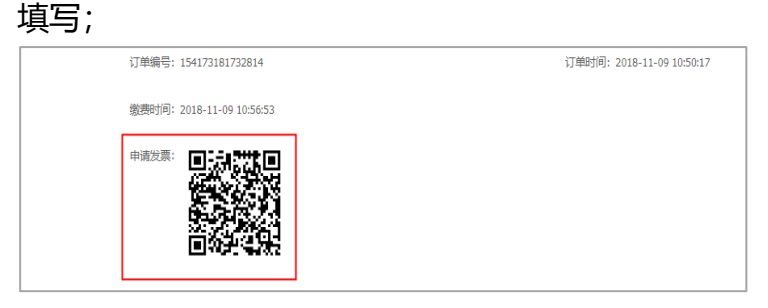

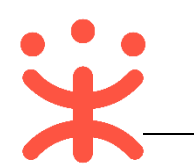

# **版本说明**

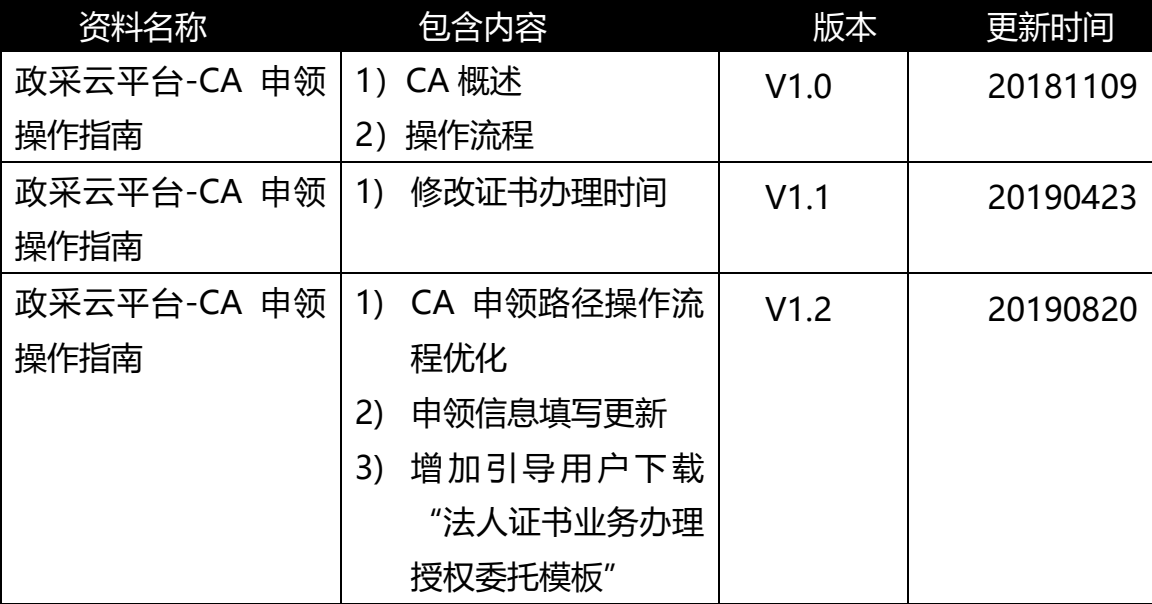

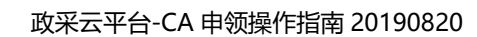

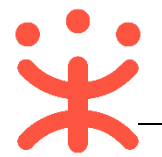

非常感谢您使用政采云平台服务,如果您有什么疑问或需要请随时联系政采云。 本手册可能包含技术上不准确的地方、或与产品功能及操作不相符的地方、或印 刷错误。政采云将根据产品功能的增强而更新本手册的内容,并将定期改进或更新 本手册中描述的产品或程序。更新的内容将会在本手册的新版本中加入。

#### 版权所有©政采云

本手册适用于政采云平台 CA 申领。未经政采云书面许可,任何单位和个人不得 擅自复制、修改本手册的部分或全部,并不得以任何形式传播。

#### 责任声明

在适用法律允许的范围内,政采云对本手册的所有内容不提供任何明示或暗示 的保证;不对本手册使用作任何保证。本手册使用中存在的风险,由使用者自行承 担。

在适用法律允许的范围内,政采云在任何情况下都不对因使用本手册相关内容 及本手册描述的产品而产生的任何特殊的、附带的、间接的、直接的损害进行赔偿, 即使政采云已被告知可能发生该等损害。

在适用法律允许的范围内,政采云对任何由于不可抗力、网络攻击、计算机病毒侵 入或其他非政采云因素,导致的产品不能正常运行造成的损失或造成的用户个人资 料泄露、丢失、被盗用等互联网信息安全问题免责。